# MP4 PLAYER USER MANUAL

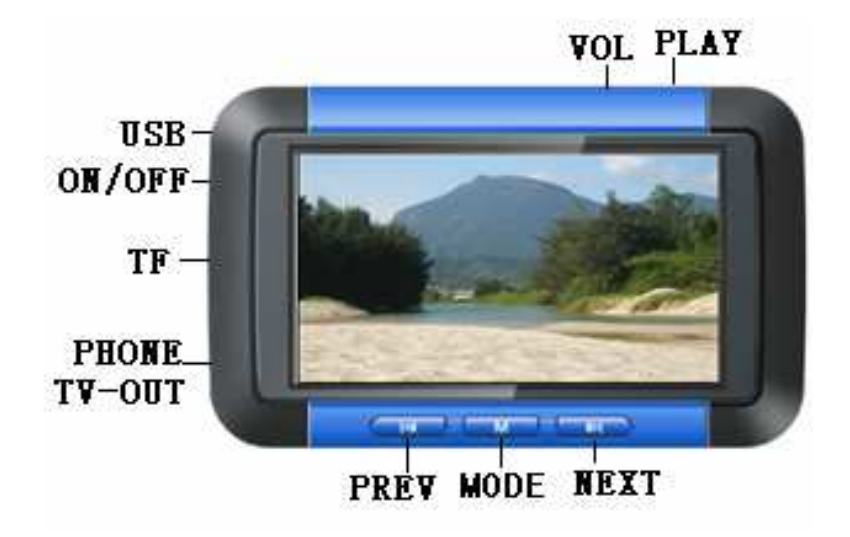

# **Contents**

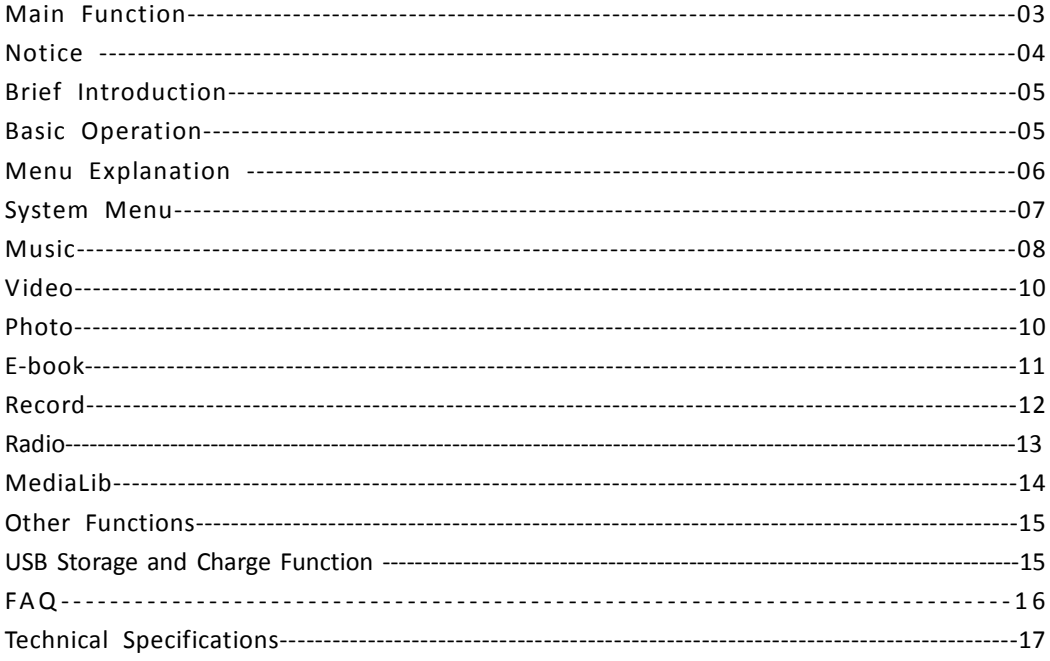

### Main Function

- 3.0" QVGA TFT Screen, 400\*240
- Supports music formats: MP3, WMA, FLAC, APE, and AAC. Supports PLAY FX sound effects .
- Supports a TF card, memory ranging from 128MB 8GB
- Supports video formats: MPEG4 (AVI) , RM, and RMVB in 400\*240 resolution
- Supports photo formats: JPEG, BMP, and GIF
- Audio recording capabilities
- Economy settings; Adjustable brightness and Automatic Power-Off settings
- Various sound effects
- Supports various languages
- PC and MAC compatible
- High-speed USB 2.0
- Supports E-book browsing and tag function
- Removable Disk function
- Supports firmware updates
- Multitasking capabilities; while playing music you can also read text

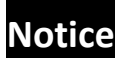

This manual includes important security measures and information for

correct usage. To avoid damaging the product, please read the manual

#### before operation.

- 1. Do not use the player in extreme temperatures, as well as dusty or moist conditions
- 2. Avoid heavy impact with the player. Any damages caused by mistreatment or misuse of the player will void any warrantee.
- 3. Battery life will not be the same with all players, different environments allow for different battery life.
- 4. Please charge the player when: the battery power icon shows no power; the system turns off automatically while the player is ON; or the operation keys are not responding.
- 5. Do not disconnect the player while formatting or transferring files, this may cause files to be lost or damaged.
- 6. Do not disassemble or modify the player.
- 7. The player may feel warmer during charging times, this is normal and will not cause damage to files or the player.

### Brief introduction

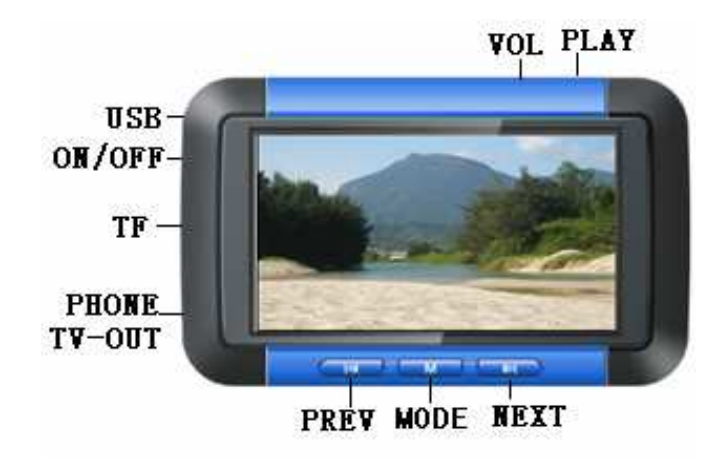

### Turning The Player ON/OFF

#### **Turn ON/OFF--------**

#### Turn ON:

To turn the player ON, long-press the PLAY key for 2 seconds. The player will turn on, and enter into the main menu.

#### Turn OFF:

If the player is playing a file, make sure to pause it before turning the power off. Long-press the PLAY key and the player will turn off.

### Basic Operation

### Connecting to the Computer and Transferring Files--------------

Connect the player to your computer using the provided USB cable. The player will show up as a Removable Disk under "My Computer." To transfer files to the player, copy the files (making sure they are in the correct format) and paste them to the Removable Disk. Last, safely remove the player from your computer.

#### Volume Adjust---------------------------------------------------------------

During audio and video playback, press the VOL key and the volume control will appear. Use the NEXT/LAST keys to adjust the volume to the desired level. Press the VOL key again to exit volume control.

### Fast-Forward / Rewind-----------------------------------------------------

During audio and video playback, long-press the NEXT/LAST keys to fast-forward or rewind the current file.

#### Next / Previous File

During audio and video playback, short-press the NEXT/LAST keys to change to the next or previous file.

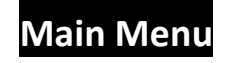

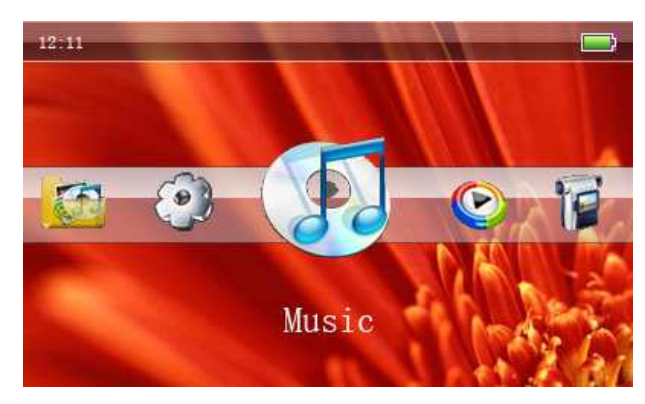

View of the main menu

While in the main menu, use the LAST/NEXT keys to select your option, then press the "M" key to confirm your selection. Under the "Setting" and "MediaLib" menus, short-press the "M" key to enter into the selected function, catalog or menu. Press the ESC key to return to the previous menu.

### System Settings

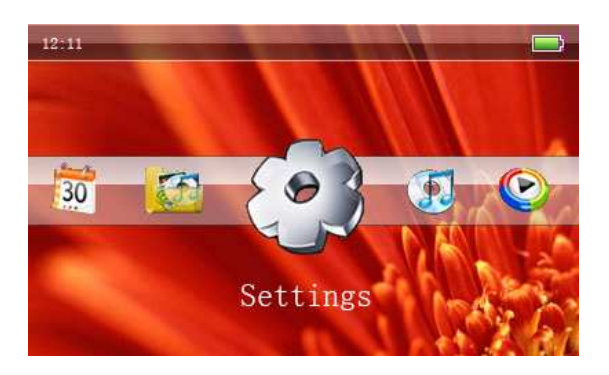

In the main menu, select Settings, then press M to confirm your selection. Use the NEXT/LAST keys to navigate through the sub-menu.

### System Settings Menu

#### **Display**

Under the setting menu, select Display, and press "M" to enter.

- 1. Backlight time : Select either 5 sec, 10 sec, 15 sec, 20 sec, or 30 sec
- 2. Brightness : Select a level 1-5

#### System

Under the setting menu, select System, and press "M" to enter. There are two items under the System menu: Firmware update and system return

- 1. Firmware update: This option allows you to update the firmware of the player, if available.
- 2. System return: This option allows you to restore the player to the default settings.

#### Desktop

Under the setting menu, select Desktop, and press "M" to enter. Select the Desktop appearance you would like and press "M" to enter that selection.

#### Language

Under the setting menu, select Language, and press "M" to enter. Choose your preferred

language and press "M" to select.

#### Information

Under the setting menu, select Information, and press "M" to enter. There you can see the company information, product number, flash memory, software version, and card memory.

#### Auto Turn OFF

Under the setting menu, select Time Auto Turn OFF, and press "M" to enter. Use the NEXT/LAST keys to select either 3 / 5 / 10 / 15 / 20 minutes, or DO NOT Auto Turn OFF. Press "M" to confirm.

### Playing Music

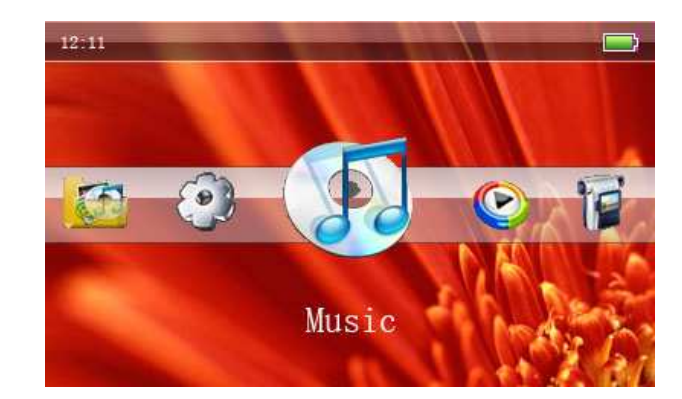

1. Under the main menu, select MUSIC and press "M" to enter into music mode. The interface will show: Now playing, All Music, Artist, Album, Title, My Favorite, Record, Dir list, and MediaLib update. Select your file using the NEXT/LAST keys. Press "M" to start playing the file.

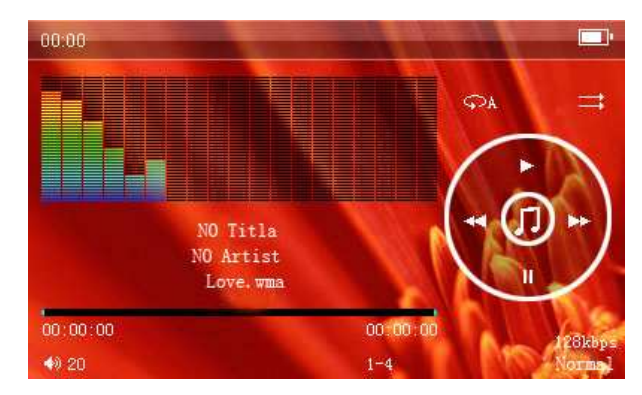

2. During audio playback, short-press "M" to access the sub-menu, which includes: Repeat Mode, Play Mode, MSEQ, EQ SeL, User EQ Setup, and Display. (Shown below)

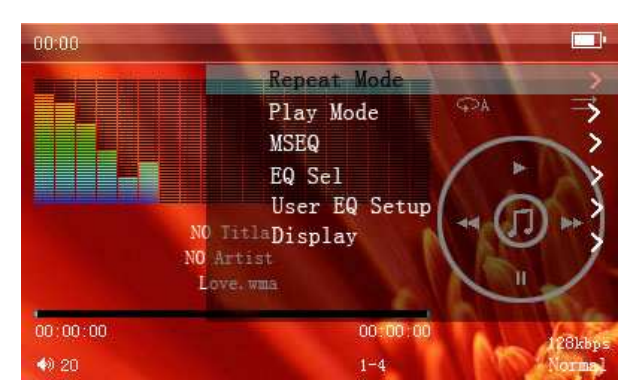

#### 1. Repeat Mode

- A. Once After the files have played, the player will stop.
- B. Repeat—Repeat the selected file.
- C. All- Repeats all the files in the current folder
- D. All Repeat—Repeats all the files on the player
- E. Intro ---Plays the first 10 seconds of each file

#### 2. Play Mode

Choose between normal and shuffle playback.

3. MSEQ

The user can select either 3D or Bass IEQ .

#### 4 EQ Sel

The user can select: Normal, MSEQ, Rock, Pop, Classic, Bass, Jazz, or User EQ.

#### 5 User EQ setup

Select the wave band by using the NEXT/LAST keys. Then press "VOL" to adjust the selected wave band. Use the NEXT/LAST keys to adjust, and press "VOL" to confirm. Press the "M" key to exit.

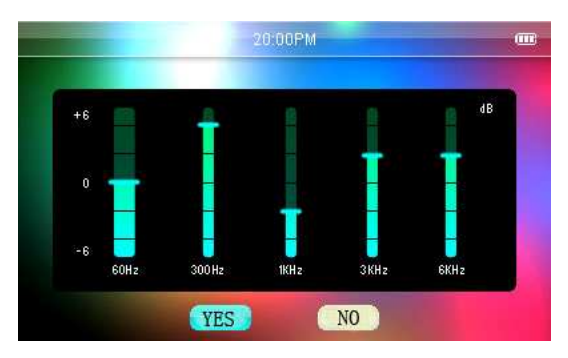

#### 6 Display

The user can set the Lyric, Freq Chart and Close. Note: You can download lyrics from the website www.51lrc.com.

## Video Play

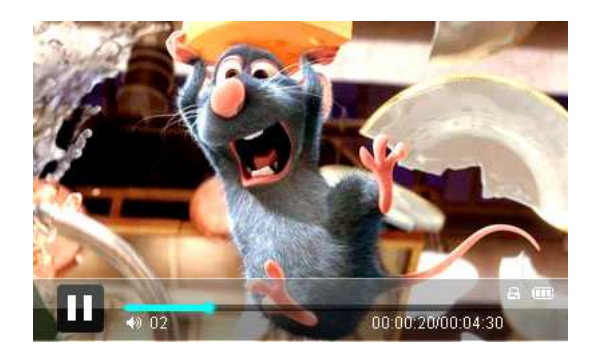

1. Under the main menu, select VIDEO to enter the video menu. Use the NEXT/LAST keys to select a video file, then press the "M" key to start playing the selected file.

2. To adjust the volume during video playback, short press the VOL key. This will enter the volume control mode. Press the NEXT/LAST keys to adjust volume, and press the VOL key again to exit volume control mode.

3. During video playback, short-press the NEXT/LAST keys to switch files. Long-pressing the NEXT/LAST keys will rewind and fast-forward your file.

> Note 1: The RM/RMVB formatted videos only support video files which are below 720\*576 resolution. The larger the file size, the longer it will take for the video to begin.

> Note 2: AVI formatted videos only support video files which are below 800\*480 resolution. The larger the file size, the longer it will take for the video to begin.

#### Browsing Photos

1. Under the main menu, press the NEXT/LAST keys to select PHOTOS, and press the "M" key to enter into the photo file explorer menu. Press the NEXT/LAST keys to select a photo. Press the "M" key to view your selected file.

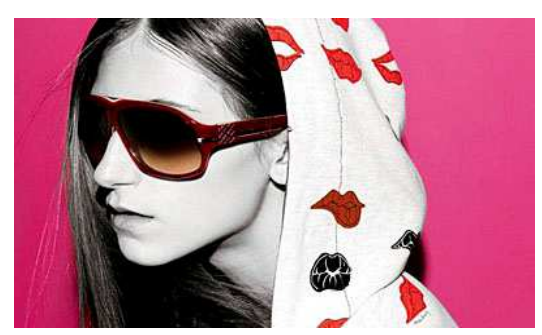

2. While in the photo file explorer menu, press the "M" key to enter into a file, and press the NEXT/LAST keys to select the file which you want to view. Short-press "M" to view the file, or short-press the "ESC" key to return to last menu.

3. While viewing photos, short-pressing the "M" key will display the sub-menu. The sub-menu will allow you to: Rotate right, rotate left, zoom in, zoom out, and view pictures as a slide show.

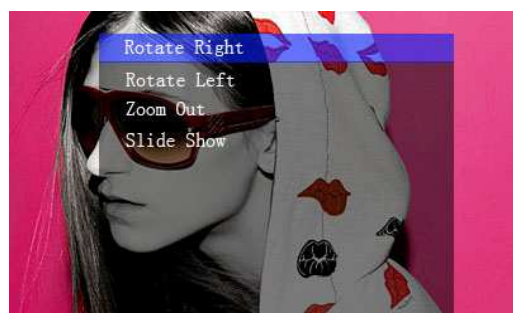

### E-book

1. Under the main menu, press the NEXT/LAST keys to select E-book, and then press the "M" key to enter into the E-book explorer menu. Press the NEXT/LAST keys to select a text file. Press the "M" key to start playing your selected file.

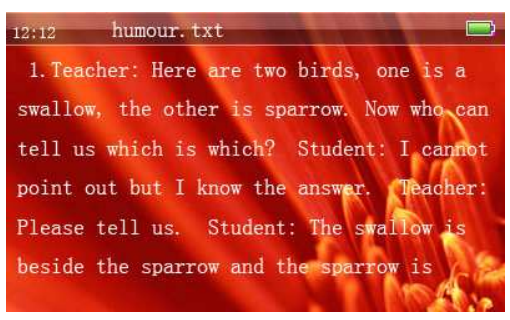

2. While reading a text file, short-pressing the "M" key will display the sub-menu. This menu will allow you to: Page Jump, Save Mark, Load Mark, Del(ete) Mark, Set Font, Set Color, and set the Flip Time.

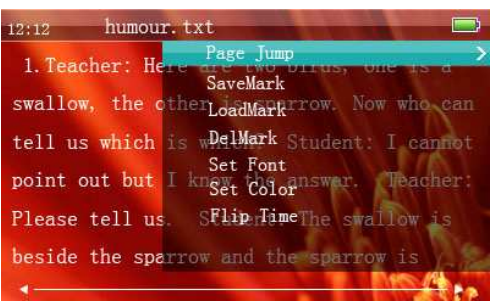

### Record

1. Under the main menu, press the NEXT/LAST keys to select Record, and then press the "M" key to enter into Record explorer menu.

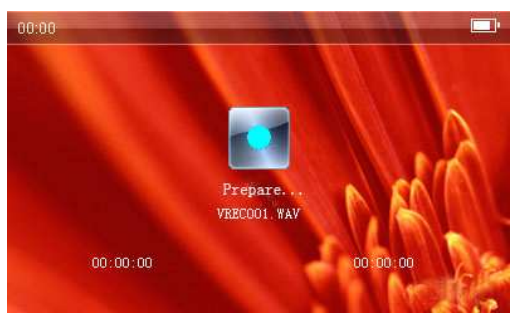

2. After entering into Record menu, short-press the PLAY key to start and stop recording. Press the "ESC" key to save the current recorded file and return to the Record menu.

3. Under the record menu, short-pressing the "M" key will display a sub-menu, which will allow you to change the recording quality.

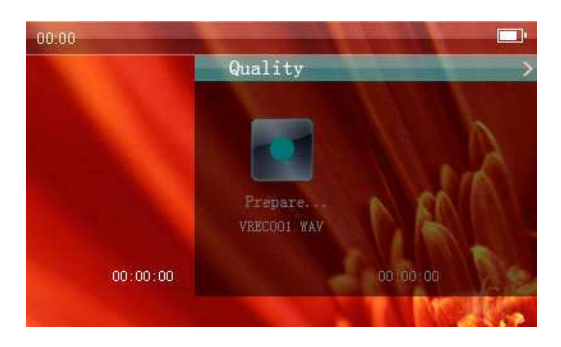

# RADIO

1. Under the main menu, press the NEXT/LAST keys to select RADIO, and then press the "M" key to enter into the RADIO explorer menu.

2. After entering into the RADIO menu, short-press the LAST/NEXT keys to manually search for a channel. Long-pressing those keys will automatically search for channels.

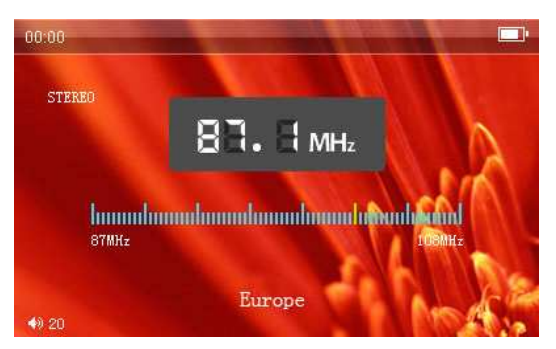

3. Under the RADIO menu, short-press the "M" key to display the sub-menu. This sub-menu gives you the options: search by hand, auto search, preset mode, save channel, delete channel, stereo switch, and FM record.

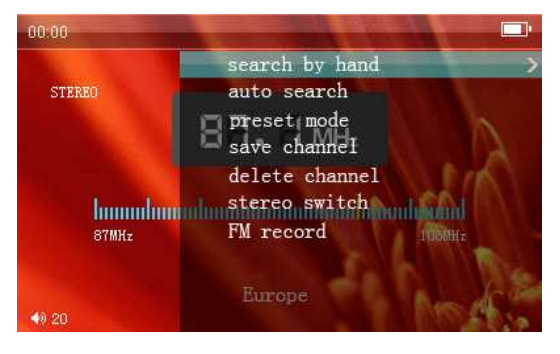

Note: When recording from the radio, push the "PLAY" key to start and stop recording. Short-press "ESC" to save the file and return to the RADIO menu.

# Media Lib

MediaLib is a special function of this player, it allows you to easily browse and view the files contained on the player.

1. Under the main menu, press the NEXT/LAST keys to select MediaLib, and then press the "M" key to enter into the MediaLib menu. Use the NEXT/LAST keys to search for files, and then press the "M" key to enter into the file. Short-press the "ESC" key to return to the previous menu.

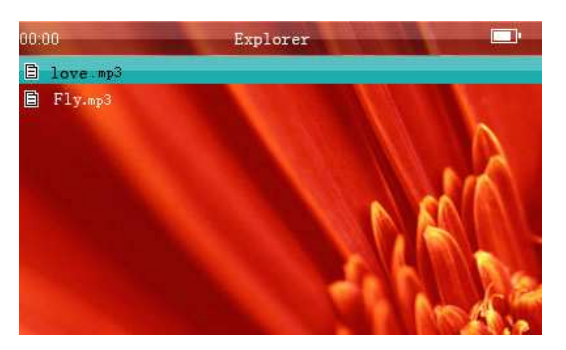

#### 2. Deleting files

Under the MediaLib menu, press the NEXT/LAST keys to select file that you want to delete. Long-press the "VOL" key. This will open a delete confirmation box. Use the NEXT/LAST keys to select YES or NO and press the "M" key to select your option.

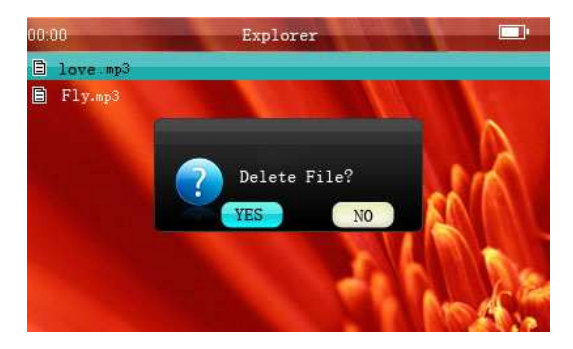

### Other Functions

Stopwatch function: Press the "M" key to enter into the stopwatch mode. Short-press the LAST key to start and pause the timer. Press the NEXT key to clear the timer. Press the "ESC" key to exit.

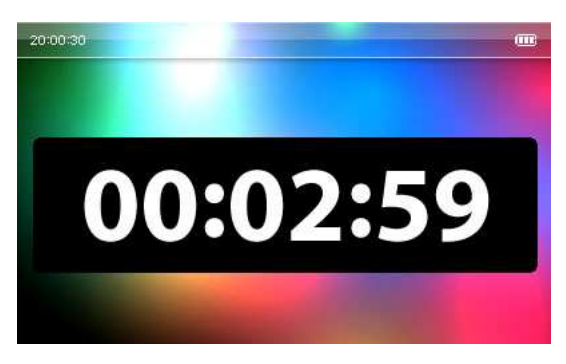

Calendar function: Press the "M" key to enter into the calendar. Press the NEXT/LAST keys to select year, month, or day. Press the "M" key to select the items which need to change. Press the "ESC" key to exit.

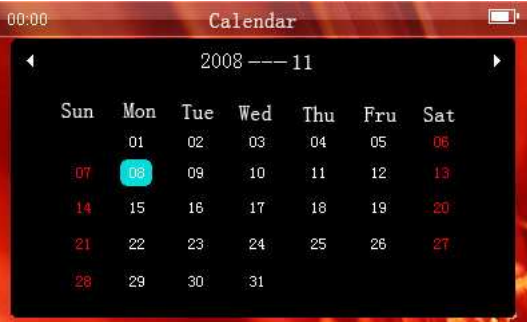

#### USB and Charging the Player

#### USB display

The player is high-speed USB 2.0. After connecting with the PC, the player will display the USB icon. Go to "My Computer", then "Removable Disk" to access your player. Copy the files you would like on your player to the Removable Disk. Do not disconnect the player while transferring is in progress. Make sure to safely remove the player before disconnecting the USB cable.

#### Charge

You can charge your player by either using the included charger, or you may connect the player to your computer using the USB cable. Your charge progress will be displayed on the player. A full charge time usually takes about 4 hours.

# FAQ

- ♦ The player does not power on. -Check the battery and see if it runs out of power. -Check again after connecting the player to the power supply adapter. -If the player still does not power on after charging, please contact our service center
- ♦ No sound comes out from the headphones. -Check the volume and make sure it is not on Level 0 -Check the headphone connection
- ♦ The keys do not work. -Make sure the keys are unlocked.
- $\blacklozenge$  The player has serious noise. -Check the headphone connection. Improper connections may cause unwanted noise. -Check and see if the music file has been damaged. Damaged files may cause serious noise.
- ♦ Radio reception is poor
	- -Adjust the position of the earphones and the player.

-The earphones can be used as an antenna

- -Shut off all close electronic devices.
- ♦ The screen displays unwanted code. -Check and see if the player is in the correct language.
	- -Language setup: "Setup"—"General Setup"—"Language".
- ♦ The player can not download files. -Make sure that the player is correctly connected to the computer. -Make sure there is remaining storage space. -Check the USB cable.

# Technical Specifications

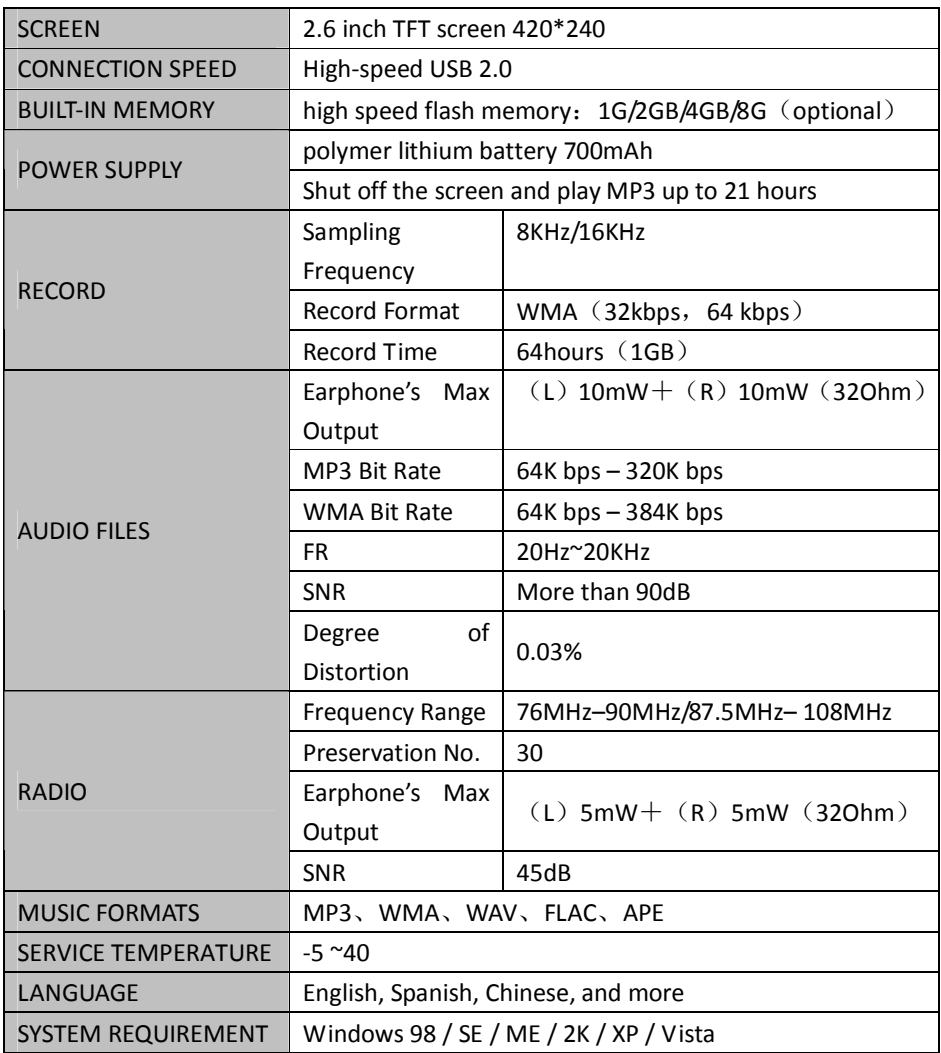